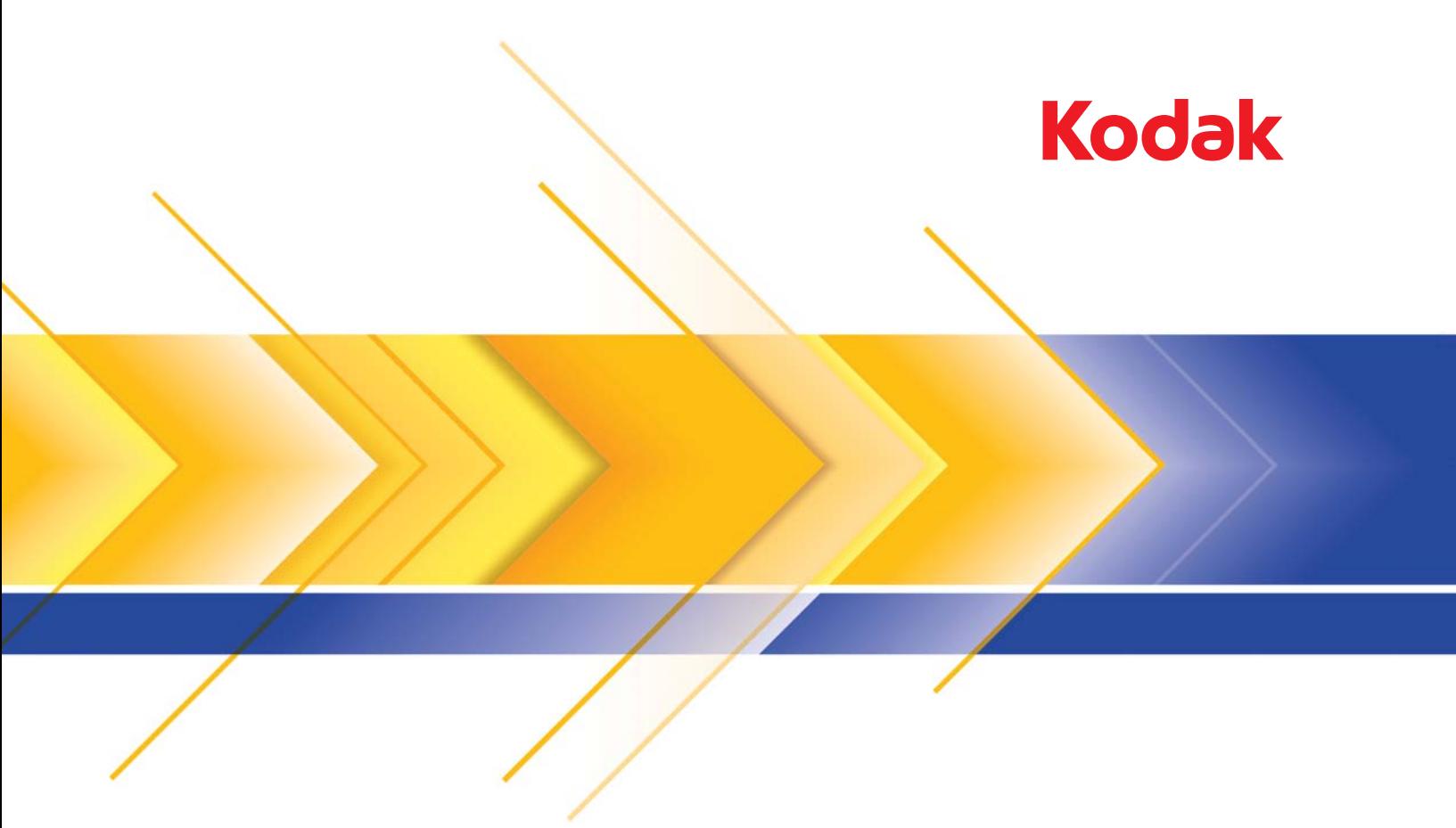

# 9000 시리즈 스캐너

ISIS 응용 프로그램용 스캐닝 설치 안내서

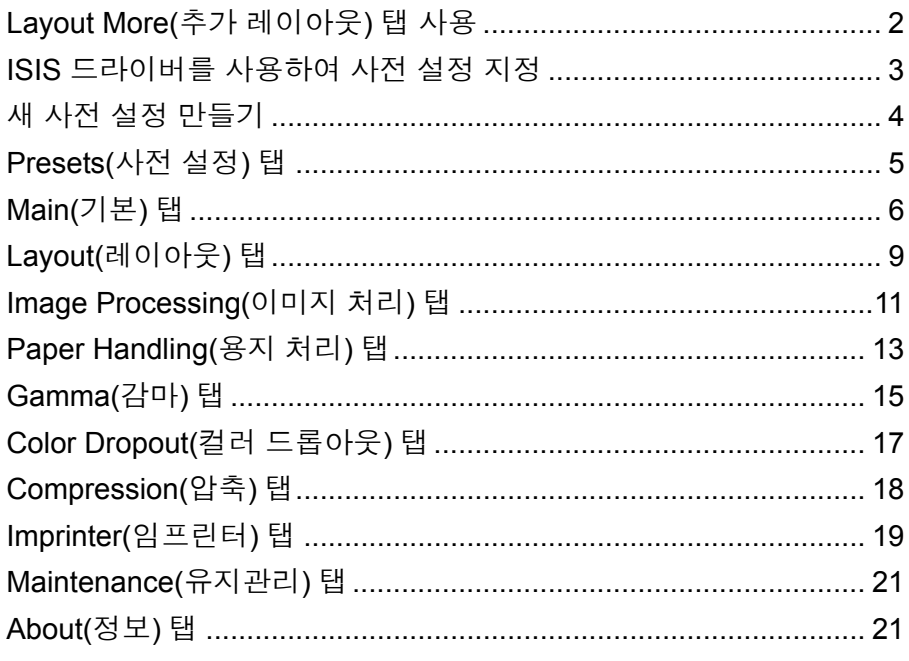

이 안내서에서는 *Kodak Ngenuity* 9000 시리즈 스캐너의 기본 ISIS 드라 이버 인터페이스에 대해 설명합니다.

- 참고: 응용 프로그램에서 목적에 더 적합하도록 ISIS 드라이버 사용자 인터페이스를 변경할 수 있습니다. 응용 프로그램 제공업체에서 ISIS 드라이버 인터페이스를 사용자 지정한 경우 이 안내서에 설 명된 기본 화면 구성과 일치하지 않을 수 있습니다.
- 스캐닝 응용 프로그램을 사용하려면 ISIS 드라이버에 액세스합니다.

**Layout More**(추가 레 이아웃) 탭 사용

스캐닝 응용 프로그램에서 ISIS 드라이버의 Preset(사전 설정) 기능("More Settings"(추가 설정) 인터페이스라고도 함)이 활성화되지 않은 경우 사 용자 인터페이스에 9개의 탭이 표시될 수 있습니다.

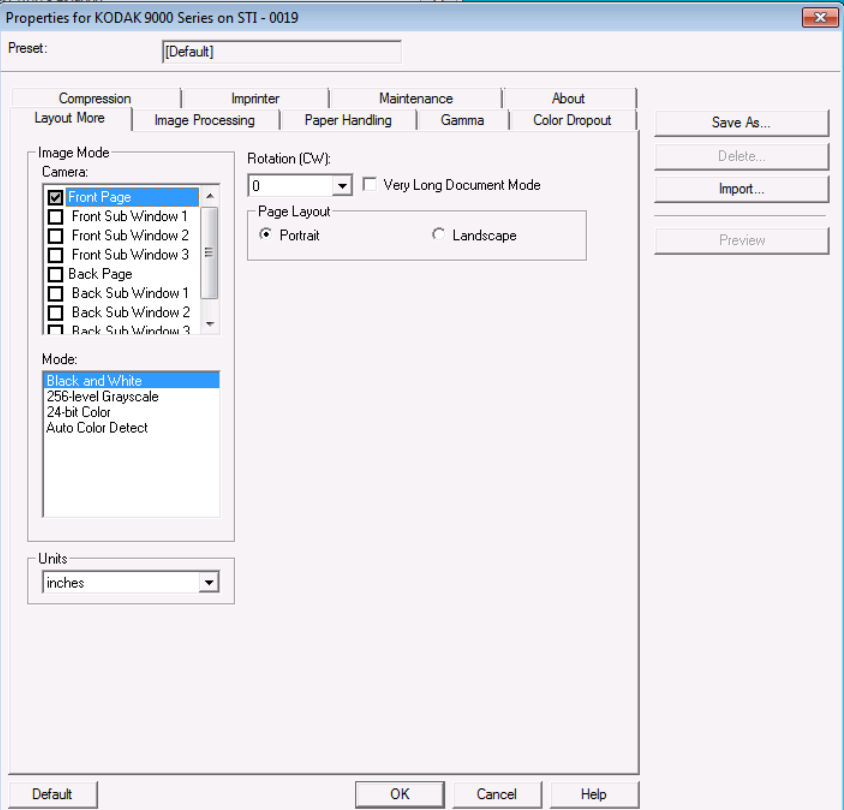

이 경우 Layout More(추가 레이아웃) 탭에 이 안내서의 뒷부분에 설명된 Presets(사전 설정) 탭, Main(기본) 탭 및 Layout(레이아웃) 탭의 일부 기 능이 통합됩니다. Layout More(추가 레이아웃) 탭에 표시된 기능에 대한 설명은 해당 탭을 참조하십시오.

Layout More(추가 레이아웃) 구성에 없는 기능의 컨트롤은 스캐닝 응용 프로그램의 다른 부분에 있을 수 있습니다. 예를 들어, *Layout More*(추가 레이아웃)가 사용되는 경우에는 스캐닝 응용 프로그램에서 해상도를 제 어해야 합니다.

# **ISIS** 드라이버를 사용 하여 사전 설정 지정

사전 설정은 특정 이미지와 스캐너 설정의 그룹입니다. 사용자 자신의 스캔 요구를 충족하는 사용자 지정된 사전 설정을 만들 수 있습니다. 예 를 들어, 모든 이미지 처리 선택항목(Resolution(해상도): 200, Color Mode(컬 러 모드): Black and White(흑백), Auto Crop(자동 자르기): Enabled(사용) 등)을 포함하는 "송장" 사전 설정을 만들 수 있으며,송장 배치를 스캔할 때 마다 "송장" 사전 설정을 선택하십시오.

ISIS 드라이버에서 사용 가능한 대부분의 탭에는 화면 오른쪽에 각 탭과 연관된 공통적인 버튼 및 미리보기 창이 포함됩니다. 다음은 해당 버튼 에 대한 설명입니다.

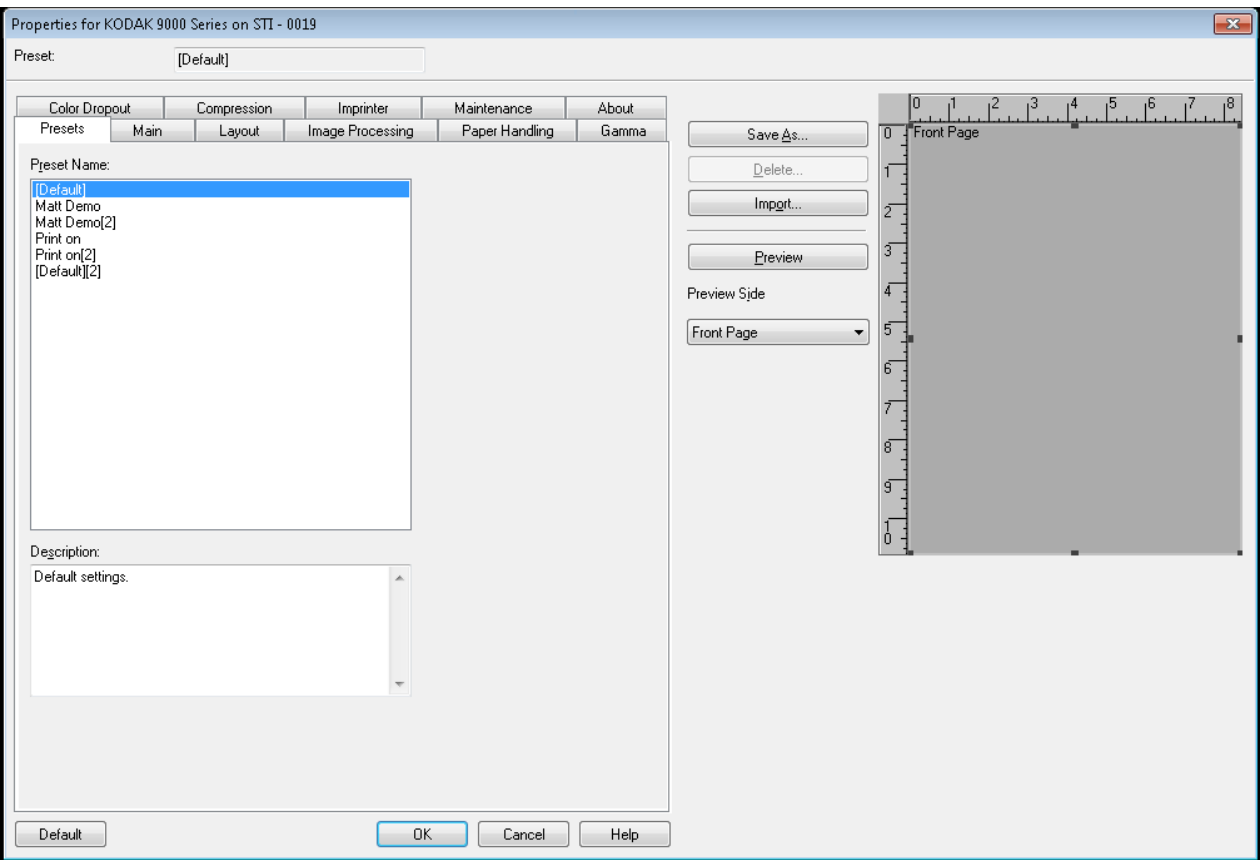

### 버튼

**Save As**(다른 이름으로 저장) - 새 사전 설정 이름을 입력하고 설정을 저 장할 수 있는 Save Preset (사전 설정 저장) 대화 상자를 엽니다.

**Delete**(삭제) - 선택된 사전 설정을 삭제하고, 삭제 여부를 확인하는 메 시지가 나타납니다.

**Import**(가져오기) - 이 버튼을 선택하면 ISIS 드라이버 사전 설정 파일 (.IDP)을 ISIS 드라이버 사전 설정 폴더에 복사합니다. 내보내기 옵션이 없으므로, 사전 설정을 한 시스템에서 다른 시스템으로 이동하거나 복사 하려면 호스트 PC의 다음 위치에서 사전 설정 파일을 복사해야 합니다.

- **Windows Vista/Windows 7**의 경우**:**  C:\Program Data\ISIS Drivers\Presets\eki9000\Kodak 9000 Series
- **Windows XP**의 경우**:**  C:\Documents and Settings\All users\Application Data\ISIS Drivers\ Kodak 9000 Series

**Preview**(미리보기) - 한 페이지를 스캔하고 스캔된 이미지가 어떻게 보 이는지 표시합니다.

**Preview side**(미리보기 면) - 스캔된 이미지에서 Preview(미리보기) 창 에 표시할 면을 선택할 수 있습니다.

**Preview**(미리보기) 창 - 표시된 이미지는 현재 사전 설정을 바탕으로 한 샘플입니다.

**Default**(기본값) - 이 버튼을 선택하면 선택된 사전 설정의 기본값이 복 원됩니다.

**OK**(확인) - 현재 사전 설정의 변경 사항을 저장하고 기본 창을 닫습니다.

**Cancel**(취소) - 변경 사항을 저장하지 않고 기본 창을 닫습니다.

**Help**(도움말) - 현재 표시된 탭에 대한 도움말 정보를 표시합니다.

**새 사전 설정 만들기** 각 탭의 옵션에 대한 설명은 이후 단원을 참조하십시오.

- 1. Preset(사전 설정) 탭에서 자신의 스캔 작업을 가장 잘 나타내는 사전 설정을 선택합니다.
- 2. Main(기본) 탭을 선택합니다. *Image Mode: Camera*(이미지 모드: 카 메라) 목록 상자에서 구성할 면을 선택합니다.
- 3. *Mode*(모드) 목록 상자에서 원하는 전자 이미지 출력을 선택합니다.
- 4. 각 탭에서 원하는 스캐너 및 이미지 처리 설정을 정의합니다.
- 5. 임프린터를 설치한 상태에서 임프린팅 옵션을 설정하려면 **Imprinter** (임프린터) 탭을 클릭하고 원하는 항목을 선택합니다.
- 6. 모든 항목을 선택했으면 **Save As**(다른 이름으로 저장)를 클릭합니다.
- 7. *Preset Name*(사전 설정 이름) 필드에 새 사전 설정 이름을 입력하고 **OK**(확인)를 클릭합니다. 새로 정의된 사전 설정이 *Preset Name*(사 전 설정 이름) 목록 상자에 표시됩니다.

**Presets**(사전 설정) 탭 Presets(사전 설정) 탭에는 다음과 같은 옵션이 있습니다.

참고:

- ISIS 드라이버에서는 기본 사전 설정을 변경할 수 없습니다.
- 사전 설정을 변경할 경우 선택된 사전 설정의 드라이버 이름이 지정된 목록에 새 사전 설정이 추가되고 대괄호 안의 버전 번호가 증가됩니다. 예를 들어 "Default"는 "Default [1]"이 됩니다. "Default [1]"를 변경하면 **Save As**(다른 이름으로 저장) 옵션을 선택하지 않은 경우 드라이버가 사전 설정의 이름을 "Default [2]"로 지정합니다.
- ISIS 드라이버 설정을 처음 입력할 경우 새 사전 설정을 만들 수 있습 니다. 새 사전 설정을 삭제하려면 이전의 사전 설정 이름을 선택하십 시오.
- 팁: 새 사전 설정을 만들 때 설정을 변경하면 여러 버전의 사전 설정(예 를 들어, Default [1], Default [2], Default [3] 등)이 생성될 수 있습니다. 동일한 사전 설정의 여러 버전이 선택 목록에 표시되지 않도록 하려 면 항상 **OK**(확인)를 클릭하여 ISIS 드라이버를 종료하기 전에 **Save As**(다른 이름으로 저장) 버튼을 사용하여 원하지 않는 버전의 이름 을 바꾸십시오.
- 중요: 변경된 사전 설정이 *Save As*(다른 이름으로 저장) 버튼을 사용하 거나 *OK*(확인)를 클릭하여 저장되지 않고 선택 상자에서 다른 사 전 설정이 강조 표시된 경우, 해당 사전 설정을 마지막으로 저장 한 후에 변경한 모든 내용이 유실되고 새 사전 설정이 삭제됩니다.

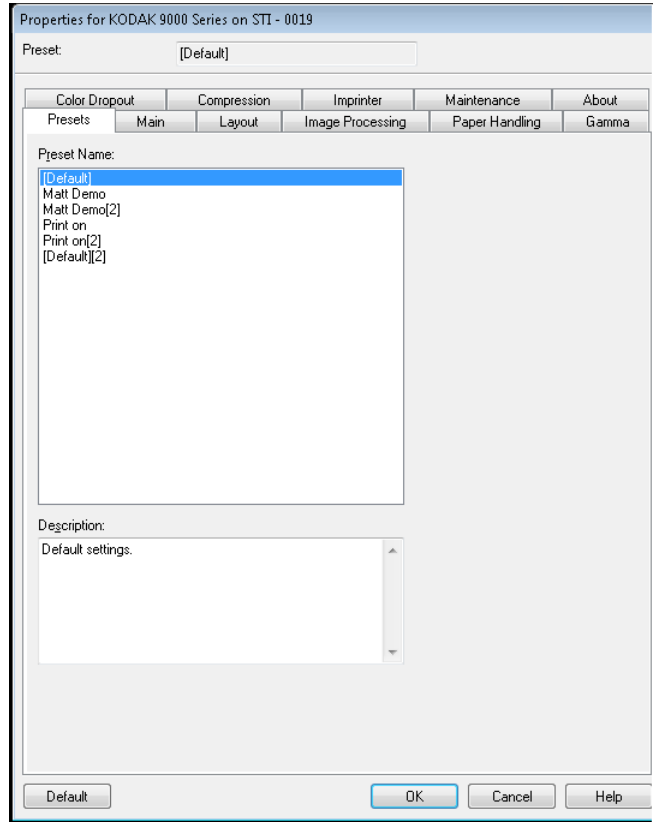

**Preset Name**(사전 설정 이름) 목록 - 사용 가능한 사전 설정을 나열합니 다. 새 사전 설정을 만들려면 이 안내서 뒤쪽의 "새 사전 설정 만들기" 단 원을 참조하십시오.

**Description**(설명) - 현재 선택한 사전 설정과 관련된 설명 정보를 입력 할 수 있습니다.

**Main(기본) 탭** Main(기본) 탭에는 다음과 같은 옵션이 있습니다.

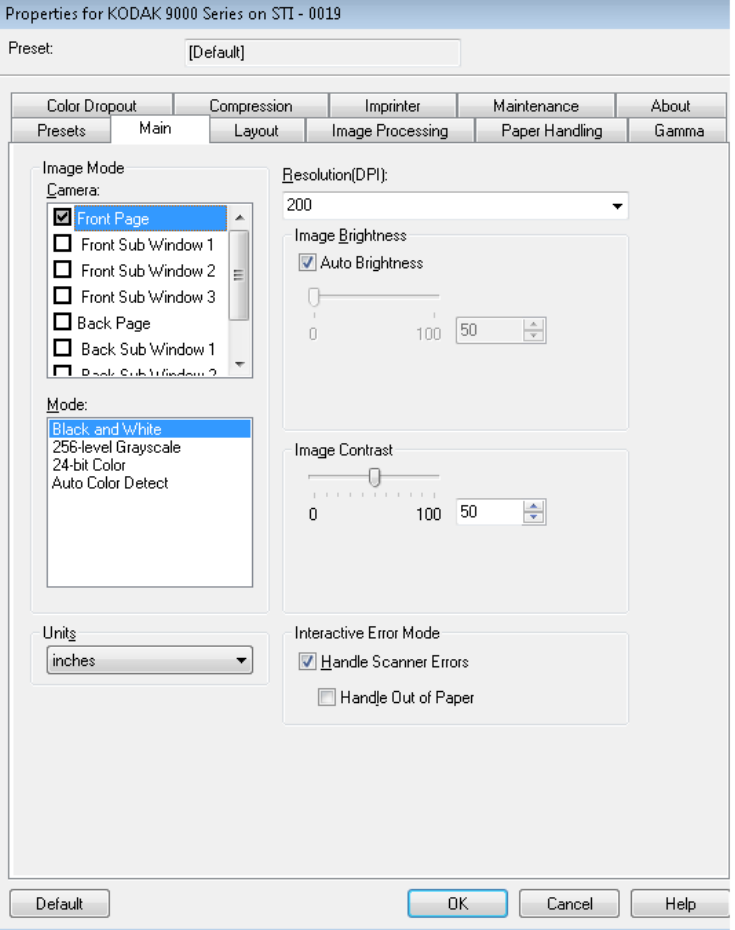

### **Image Mode**(이미지 모드)

**Camera**(카메라) - Camera(카메라) 상자 목록의 항목을 선택하면 이미지 의 사용 가능한 면(앞면과 뒷면)이 나열되며, 사용자는 개별 이미지 처리 값을 정의할 수 있습니다. 사용 가능한 옵션에는 **Front Page**(앞 페이지), **Front Sub Window 1**(앞 하위 창 1), **Front Sub Window 2**(앞 하위 창 2), **Front Sub Window 3**(앞 하위 창 3), **Back Page**(뒷 페이지), **Back Sub Window 1**(뒤 하위 창 1), **Back Sub Window 2**(뒤 하위 창 2) 및 **Back Sub Window 3**(뒤 하위 창 3)이 있습니다. 스캔된 페이지마다 최대 8개 의 출력 이미지를 정의할 수 있습니다.

*Camera*(카메라) 목록은 다음의 두 가지 기본 기능을 제공합니다.

- 왼쪽 확인란을 선택한 경우 스캐너가 각 탭에서 선택한 항목을 기준으 로 해당 이미지를 출력합니다.
- 카메라 항목이 (선택되지 않고) 강조 표시된 경우 각 탭에서 선택한 옵 션이 강조 표시된 해당 카메라 선택항목에 적용됩니다. 그러나 카메라 항목도 선택하지 않은 경우에는 이미지가 해당 선택항목을 사용하여 출력되지 않습니다.

카메라 항목을 선택하는 경우:

- **Front Page**(앞 페이지) 확인란만 선택한 경우 스캔된 페이지 앞면의 이미지 하나만 생성됩니다. 뒷 페이지의 이미지는 생성되지 않습니다 (단면 스캔).
- • **Front Page**(앞 페이지)와 **Back Page**(뒷 페이지) 확인란을 모두 선택 한 경우 앞면과 뒷면 모두에 대해 이미지가 하나씩 생성됩니다(양면 스캔).
- **Sub Window**(하위 창)를 선택한 경우 스캔된 이미지의 해당 면에 대 해 두 개 이상의 이미지가 생성됩니다(멀티스트림). 하위 창을 사용하 는 경우 한 페이지를 스캔하고 해당 페이지에 대해 최대 8개의 이미지 (앞 페이지 4개 및 뒷 페이지 4개)를 얻을 수 있습니다.
- 하위 창을 사용하는 경우 Main(기본) 창(**Front Page**(앞 페이지) 및 **Back Page**(뒷 페이지))도 선택해야 합니다. 해당 페이지의 컬러 및 흑 백 이미지가 모두 필요한 경우 하위 창을 사용할 수 있습니다. 이 경우 Main(기본) 창이 컬러 이미지가 되고 Sub Window(하위 창)는 흑백 이 미지가 될 수 있습니다.

하위 창에서 사용 가능한 옵션에는 제한이 있습니다. 예를 들어, Main (기본) 창이 흑백이면 모든 Sub Window(하위 창)가 흑백이어야 합니 다. 또한 컬러 드롭아웃 옵션은 Main(기본) 창에서만 사용할 수 있기 때문에 일반 흑백 이미지와 컬러 드롭아웃된 흑백 이미지를 함께 만들 수 없습니다.

**Mode**(모드) - 전자 이미지 출력을 선택할 수 있습니다.

- **Black and white**(흑백): 문서의 흑백 버전을 생성합니다.
- **256-level Grayscale**(256레벨 회색조): 문서의 회색조 버전을 생성합 니다.
- **24-bit Color**(24비트 컬러): 문서의 컬러 버전을 생성합니다.
- **Auto Color Detect**(자동 컬러 감지): 이 모드에서는 컬러로 스캔하고, 컬러 이미지로 저장할 수 있을 만큼 충분한 컬러가 있는지 확인합니다. 그렇지 않은 경우 흑백 이미지로 저장됩니다. 이미지를 컬러 이미지로 저장하기 위해 필요한 컬러 정보의 양은 Image Processing(이미지 처 리) 탭의 **Auto Color Detection**(자동 컬러 감지) 설정을 사용하여 설 정됩니다.
- 참고: 선택한 *Mode*(모드)에 따라 다른 탭의 일부 옵션을 사용하지 못할 수도 있습니다.

**Units**(단위) - 스캐너의 측정 단위를 선택합니다. 여기에는 모든 크기 관 련 옵션이 포함됩니다. 단위 옵션에는 **Inches**(인치) 및 **Millimeters**(밀리 미터)가 있습니다.

**Resolution**(해상도) - 최상의 이미지 품질을 결정하는 dpi(dots per inch) 를 선택할 수 있습니다. 선택한 해상도에 따라 스캔 시간과 이미지 크기 가 증가할 수 있습니다. 예를 들어, 600dpi의 스캔 해상도를 선택하면 200dpi로 스캔하는 것보다 파일 크기가 크고 스캔 속도가 느립니다. 옵 션은 100, 150, 200, 240, 300, 400, 500 및 600dpi입니다. 해상도가 높을 수록 스캐너의 처리량이 감소합니다.

**Image Brightness**(이미지 밝기) - **Auto Brightness**(자동 밝기)를 선택 하지 않은 경우 슬라이드 바를 사용하여 밝기 수준을 수동으로 조정할 수 있습니다. 이 옵션은 흑백 또는 회색조 이미지에만 사용할 수 있습니다.

**Auto Brightness**(자동 밝기) - 이 옵션을 선택하면 스캐너가 각 문서 를 동적으로 평가하여 최고의 이미지 품질을 얻을 수 있는 최적의 임 계값을 결정합니다. 이러한 기능 덕분에 문서를 따로 분류할 필요성 이 줄어들고, 단일 설정을 사용하여 품질이 각기 다른 문서 세트(예: 희미한 텍스트, 음영이 있는 배경 또는 컬러 배경 등)를 스캔할 수 있습 니다. Auto Brightness(자동 밝기)를 사용하는 경우 *Image Contrast*(이 미지 대비)만 조정할 수 있습니다.

**Image Contrast**(이미지 대비): 출력 이미지에 표시할 희미한 정도를 조 정합니다. 대비값이 더 높을수록 이미지에 표시되는 희미한 선이 더 많 아집니다. 대비값이 더 낮을수록 출력 이미지가 더 선명해 집니다(또는 자세하지 않습니다). 대비값이 너무 높으면 출력 이미지에 원하지 않는 선이나 검은 부분이 나타납니다. 대비값이 너무 낮으면 일부 문자 또는 선이 출력 이미지에 나타나지 않습니다. 0에서 100까지의 대비 값을 선 택하십시오.기본값은 50입니다.

**Interactive Error Mode**(대화형 오류 모드)

• **Handle Scanner Errors**(스캐너 오류 처리): 이 옵션을 선택한 경우 오류 발생 시 대화형 대화 상자가 표시됩니다. 오류를 해결할 수 있는 경우(예를 들어, 용지 걸림을 제거하고 Clear/Restart(지우기/다시 시 작) 버튼을 누르는 경우) 이 대화 상자가 닫히고 스캐너가 스캔을 다시 시작합니다. 이 옵션은 드라이버에 의해 수행됩니다. 스캐닝 응용 프 로그램은 이러한 오류를 인식하지 못하고 아무런 오류도 발생하지 않 은 것처럼 스캔을 계속하므로, PC와의 상호 작용 없이 배치 스캔은 중 단 없이 계속됩니다.

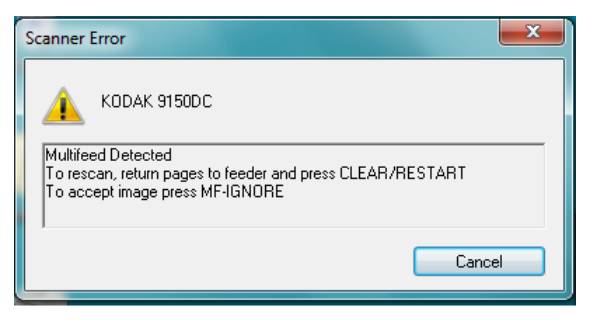

• **Handle Out of Paper**(용지 부족 처리): 이 옵션을 선택하면 급지 장치 에 용지가 없을 경우 Out of Paper(용지 부족) 대화 상자가 표시됩니다. 급지 장치에 문서를 더 넣고 스캐닝 응용 프로그램이나 PC와의 상호 작용 없이 스캔을 계속하십시오.

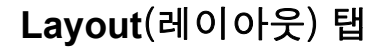

**Layout**(레이아웃) 탭 Layout(레이아웃) 탭에는 다음과 같은 옵션이 있습니다.

참고: *Image Mode*(이미지 모드), *Mode*(모드) 및 *Units*(단위)에 대한 설명 은 "Main(기본) 탭"을 참조하십시오.

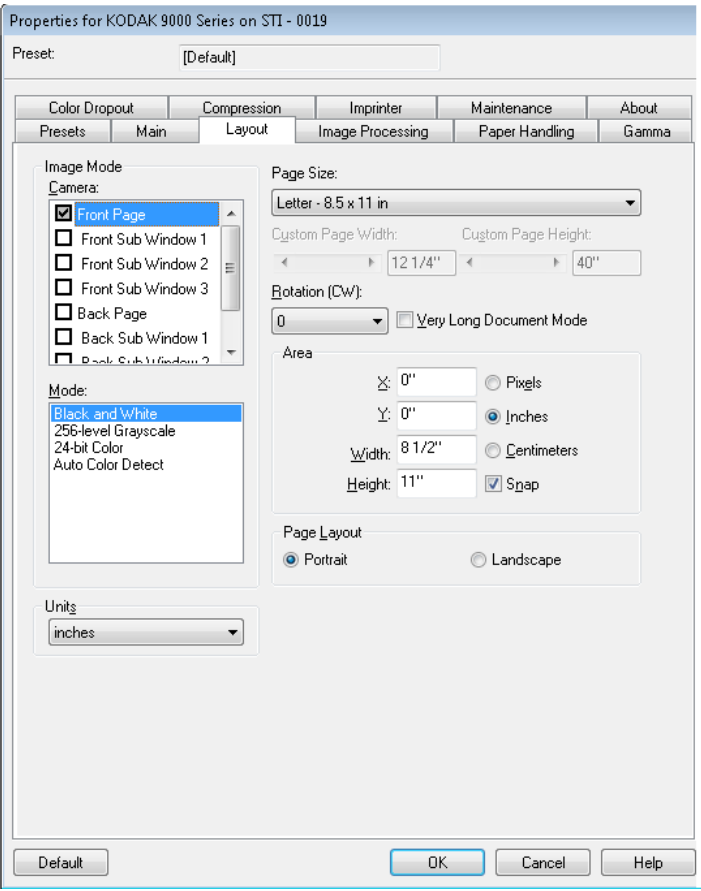

**Page Size**(페이지 크기) - 기본 페이지 크기는 스캐너를 처음 선택할 때 설정됩니다. 드롭다운 목록을 사용하면 다른 페이지 크기를 선택할 수 있습니다. **Custom**(사용자 지정)을 선택한 경우 *Custom Page Width*(사 용자 지정 페이지 너비) 및 *Custom Page Height*(사용자 지정 페이지 높 이) 필드를 사용하여 원하는 페이지 크기를 입력할 수 있습니다.

참고: Image Processing(이미지 처리) 탭의 Auto crop(자동 자르기) 옵션 을 사용하여 페이지 크기를 **Scanner Maximum**(스캐너 최대)으로 설정하는 것이 좋습니다.

**Rotation** (**CW**: *clockwise*)(회전(CW: 시계 방향으로)) - 스캔된 이미지를 시계 방향으로 **0**, **90**, **180** 또는 **270**도 회전할 수 있습니다. 0이 기본값입 니다. 예를 들어, 페이지의 오른쪽 가장자리가 먼저 오도록 하여 가로 모 드로 스캔하는 경우 **90**도 회전을 선택해야 합니다.

**Very Long Document Mode**(매우 긴 문서 모드) - 이 옵션을 선택하면 긴 문서(1016mm 이상)를 개별 이미지로 스캔할 수 있도록 스캐너의 전송 속도가 조정됩니다. 이미지 크기는 스캐닝 응용 프로그램의 **Paper Size**(용 지 크기) 설정에 의해 결정됩니다. Very Long Document(매우 긴 문서) 모드 에서는 Sub Window(하위 창)를 사용할 수 없습니다.

참고: Very Long Document(매우 긴 문서) 모드를 종종 *이미지 분리*라고 합니다. 이미지 분리에 따라 긴 문서가 특정 크기의 이미지 부분 으로 분리되어 여러 개의 이미지가 생성됩니다. 예를 들어, 용지 크기를 세로 모드에서 **Letter**(8.5 x 11인치)로 설정하고 100인치 길 이의 유정 기록을 스캔하는 경우 10개의 이미지가 생성됩니다. 9개 의 이미지는 길이가 11인치가 되고 10번째 이미지의 길이는 1인치 가 됩니다.

### **Area**(면적)

- 스냅: 이 옵션을 통해 미리보기 영역의 크기를 고정된 1/8인치 단위로 제어할 수 있습니다. 이 옵션은 **Pixels**(픽셀) 모드에서 사용할 수 없습 니다.
- **X**: 스캐너의 왼쪽 끝에서 스캔 영역의 오른쪽 끝까지의 거리.
- **Y**: 문서의 상단에서 스캔 영역 상단까지의 영역.
- **Width**(너비): 스캔 영역의 너비.
- **Height**(높이): 스캔 영역의 높이.

### **Page Layout**(페이지 레이아웃)

- **Portrait**(세로): 이미지의 방향을 세로 방향으로 표시합니다. 즉 높이 가 너비보다 길어집니다. 페이지의 상단이 급지 장치에 먼저 들어가도 록 하여 페이지를 급지하려면 **Portrait**(세로)를 선택하십시오.
- **Landscape**(가로): 이미지의 방향을 가로 방향으로 표시합니다. 즉 너 비가 높이보다 길어집니다. 페이지의 왼쪽 또는 오른쪽 가장자리가 급 지 장치에 먼저 들어가도록 하여 페이지를 급지하려면 **Landscape**(가 로)를 선택하십시오.

# **Image Processing** (이미지 처리) 탭

Image Processing(이미지 처리) 탭에는 다음과 같은 옵션이 있습니다.

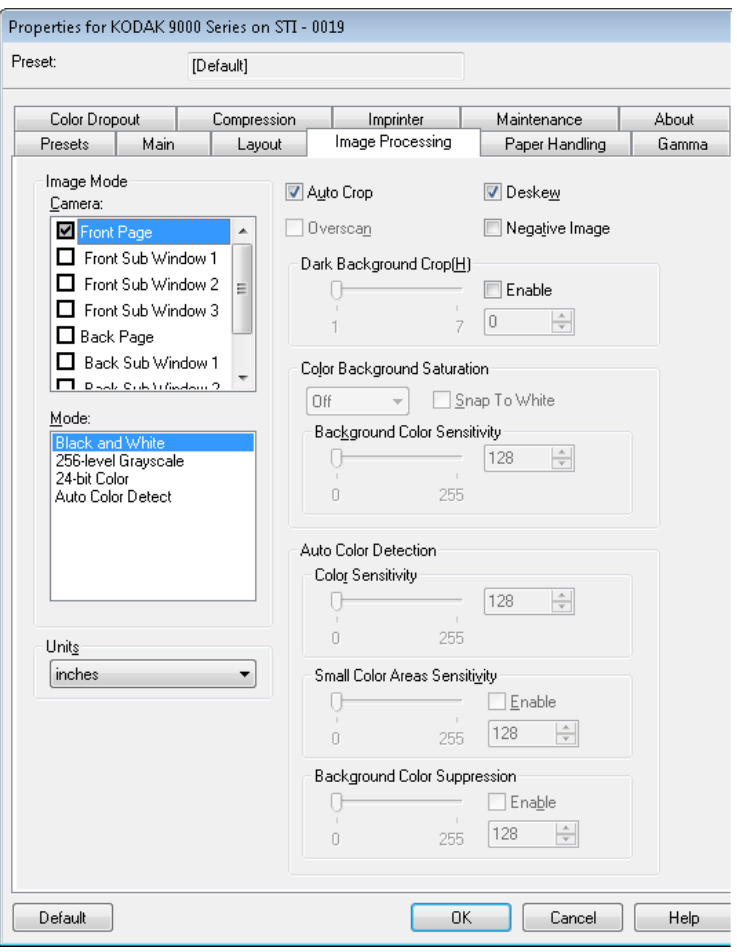

**Auto Crop**(자동 자르기) - 서로 다른 문서 크기에 맞도록 자르기 창을 이 미지의 가장자리를 기준으로 하여 자동으로 조정합니다. 크기가 서로 다 른 문서 배치를 스캔할 때 이 옵션을 사용합니다. 이 옵션을 사용하려면 *Page Size*(페이지 크기)를 **Scanner Maximum**(스캐너 최대)으로 설정 하십시오.

**Overscan**(초과 스캔) - 이미지 가장자리의 앞과 뒤에 테두리 비율을 추 가합니다. 초과 스캔 기능은 심하게 기울어진 문서의 자동 급지가 가능 한 응용 프로그램에서 사용됩니다. 초과 스캔 기능을 사용하면 기울어진 이미지의 모서리가 잘릴 가능성이 줄어듭니다.

**Deskew**(기울기 보정) - 크기에 관계없이 비스듬하게 급지된 각 문서의 기울기를 똑바르게 보정합니다.

**Negative Image**(음화 이미지) - 사진 음화와 같이 검은색 픽셀이 흰색으 로 바뀌고 흰색 픽셀이 검은색으로 바뀌는 음화 이미지를 요청할 수 있 습니다. 이 옵션은 스캔되는 자료의 배경이 어둡고 텍스트가 흰색인 경 우에 유용합니다. 이 옵션은 컬러 스캔에는 사용할 수 없습니다.

**Dark Background Crop**(어두운 배경 자르기) - 이 옵션은 자동 자르기 및 기울기 보정 외에 어두운 문서에도 사용할 수 있습니다. 기본 설정은 이와 같이 예외적인 경우를 대부분 만족해야 합니다.

**Color Background Saturation**(컬러 배경색 균일화) - 배경색이 있는 문 서나 양식에 이 옵션을 사용하면 보다 균일한 배경색을 가진 이미지를 생성할 수 있습니다. 이 옵션을 사용하면 이미지 품질이 향상되고 파일 크기가 줄어듭니다.

- **OFF**(꺼짐): 배경색 균일화 작업을 수행하지 않습니다.
- **White**(흰색): 두드러져 보이는 배경색을 흰색으로 부드럽게 균일화합 니다.
- **Black**(검정색): 두드러져 보이는 배경색을 검정색으로 부드럽게 균일 화합니다.
- **Automatic**(자동): 두드러져 보이는 컬러를 부드럽게 균일화합니다.
- **Snap to White**(흰색으로 맞추기): 두드러져 보이는 배경색을 식별하 여 흰색으로 대체합니다.

**Background Color Sensitivity**(배경색 감도): 배경색을 파악하는 범위 를 조정할 수 있습니다. 값의 범위는 **Low (0)**(낮음(0))부터 **High (255)**(높 음(255))까지입니다. 기본값은 0입니다.

참고: **OFF**(꺼짐)를 선택한 경우 이 옵션을 사용할 수 없습니다.

**Auto Color Detection**(자동 컬러 감지) - 컬러 감도를 설정하여 문서를 컬러 또는 흑백 이미지로 저장하기 위해 문서에 필요한 컬러의 양을 결 정할 수 있습니다.

- **Color Sensitivity**(컬러 감도) 0에서 255(0 = 최저 컬러 양, 255 = 최 고 컬러 양) 사이의 값 중에서 문서를 컬러 또는 흑백 이미지로 저장하 기 위해 문서에 필요한 값을 선택합니다.
- **Small Color Areas Sensitivity**(작은 컬러 영역 감도) **Enable**(사용) 을 클릭하여 0에서 255(0 = 최저 컬러 양, 255 = 최고 컬러 양) 사이의 값을 선택합니다. 또는 흑백으로 감지할 문서에서 소량의 컬러를 감지 하려면 이 옵션을 사용하십시오. 이 옵션은 컬러 감지의 감도를 높입 니다.
- **Background Color Suppression**(배경색 표시 안 함) **Enable**(사용) 을 클릭하여 0에서 255(0 = 최저 컬러 양, 255 = 최고 컬러 양) 사이의 값을 선택합니다. 이 옵션을 사용하면 흑백으로 저장할 컬러 용지에 검정색 인쇄가 가능합니다. 이때 배경색은 무시됩니다. 일반적으로 컬 러 용지는 컬러로 감지되고 컬러 이미지로 저장됩니다.

# **Paper Handling** (용지 처리) 탭

Paper Handling(용지 처리) 탭에는 다음과 같은 옵션이 있습니다.

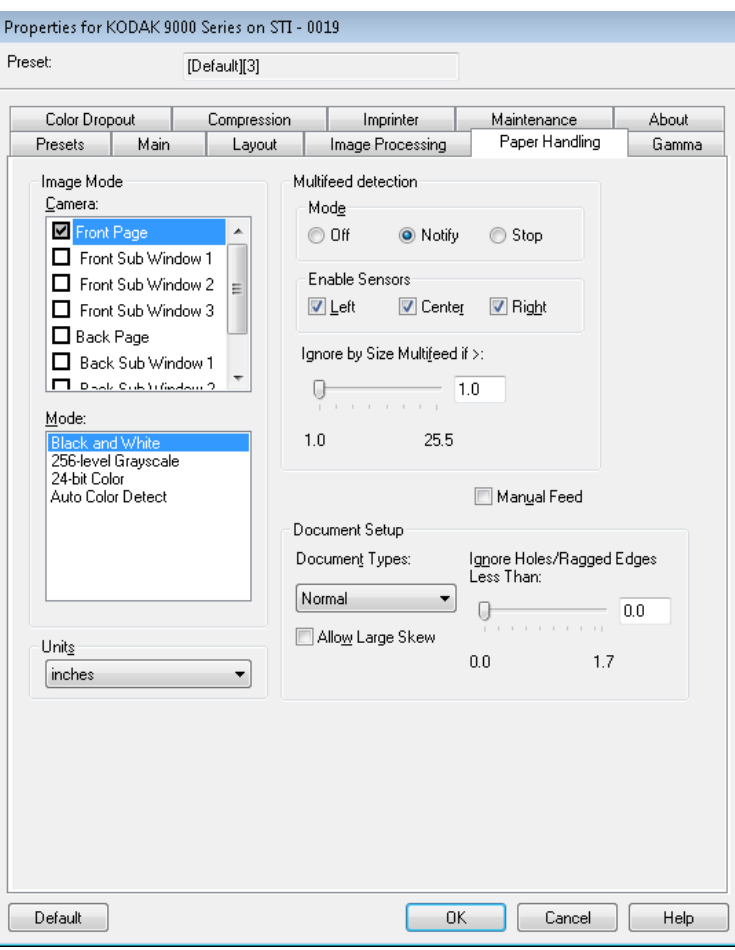

**Multifeed detection**(복수 급지 감지) - 복수 급지 감지 기능은 여러 장의 문서가 급지 장치를 통과하는 경우 이를 감지함으로써 문서를 원활하게 처리합니다. 복수 급지는 호치키스로 철이 되어 있는 문서, 접착제가 남 아 있는 문서 또는 정전기를 띤 문서 때문에 발생할 수 있습니다.

- **Mode**(모드): 스캐너가 복수 급지된 문서를 감지했을 때 처리할 방법 을 선택합니다.
	- **Off**(꺼짐): 복수 급지 감지 작업을 수행하지 않습니다. 복수 급지가 감 지되는 경우 스캔이 계속되고 스캔한 모든 이미지가 유지됩니다.
	- **Notify**(알림): 복수 급지가 감지되면 스캐너가 가청 경고를 내고 스캐 너의 복수 급지 LED가 일시적으로 켜집니다. 스캔이 계속되고 복수 급지가 무시되며 복수 급지된 문서의 이미지가 유지됩니다.
	- **Stop**(정지): 복수 급지가 감지되면 스캐너가 가청 경고를 내고 스캐 너의 복수 급지 LED가 켜지며 스캐너의 전송 장치가 정지합니다. 복 수 급지 이미지를 삭제하거나 유지할 수 있습니다. Main(기본) 창에 서 **Interactive Error Handling**(대화형 오류 처리)을 선택한 경우 복 수 급지 이미지를 유지 또는 삭제하기 위한 옵션이 포함된 창이 표시 됩니다.

**Enable Sensors**(센서 사용): 복수 급지 경고를 트리거하는 데 도움이 되는 **Left**(왼쪽), **Center**(가운데) 및 **Right**(오른쪽) 센서를 활성화하거나 비활성화할 수 있습니다. 이러한 센서 중 하나 이상을 언제든지 활성화 하거나 비활성화할 수 있습니다. 세 가지 센서가 모두 비활성화된 경우 **Enable Sensors**(센서 사용) 옵션을 사용할 수 없으며 *Multifeed Detection* (복수 급지 감지)*: Mode*(모드) 옵션이 자동으로 **Off**(꺼짐)로 설정됩니다.

**Ignore by Size: Multifeed if >**(크기별로 무시: 다음 값보다 큰 경우 복 수 급지): 복수 급지 오류가 발생하지 *않도록* 복수 급지의 최대 크기를 설정할 수 있습니다. 이 옵션은 복수 급지 감지 기능이 활성화된 동안 레이블 또는 스티커(우편 레이블)가 붙은 문서나 사진 또는 영수증이 붙은 문서를 스캔하는 데 사용됩니다.

Ignore by Size(크기별로 무시) 옵션은 밀리미터 또는 인치 단위로 25 - 647mm(1.0 - 25.5인치) 범위 내에서 설정할 수 있습니다. 기본값은 25mm(1.0인치)입니다.

**Manual Feed**(수동 급지) - ADF 모드로 급지할 수 없는 예외 문서(예: 복 수 양식)를 급지하려면 이 옵션을 선택합니다. 이 모드를 선택한 경우 문 서를 한 번에 한 장씩 수동으로 스캐너에 급지해야 합니다.

### **Document Setup(**문서 설정**)**

- **Document Types**(문서 유형): 다양한 문서 유형의 급지 필요에 따라 전송 속도를 변경할 수 있습니다.
	- **Normal**(일반): 일반 문서 유형을 스캔하기 위한 최고 전송 속도입 니다. 이 모드가 전체 성능 모드입니다.
	- **Fragile/Difficult**(파손 위험/고난도): 파손되기 쉬운 약한 문서에 사용되는 낮은 전송 속도입니다.
	- **Thick or Envelope**(두꺼운 용지 또는 봉투): 두꺼운 용지 또는 봉 투 스캔에 사용됩니다.
	- **Tri-Fold**(3겹): 3겹 문서 스캔에 사용됩니다.
- 참고: **Normal**(일반)을 제외한 다른 문서 유형의 경우 스캐너 속도가 느 려질 수 있습니다.
- **Allow Large Skew**(큰 기울기 허용): 이 옵션을 선택하면 크기에 관계 없이 스캐너가 각 문서를 자동으로 찾아 구겨진 채로 급지된 문서를 똑바로 폅니다.
- **Ignore Holes/Ragged Edges Less Than**(다음 값보다 작은 구멍/가 지런하지 않은 가장자리 무시): 구멍이 있거나 가장자리가 가지런하지 않은 문서(예를 들어, 스프링이 달린 공책에서 찢어낸 페이지를 스캔 하는 경우 잘못된 복수 급지가 발생할 수 있습니다. 슬라이더를 사용 하여 문서 가장자리로부터 무시할 거리를 설정하면 잘못된 복수 급지 를 방지할 수 있습니다.

### **Gamma**(감마) 탭 Gamma(감마) 탭에는 다음과 같은 옵션이 있습니다.

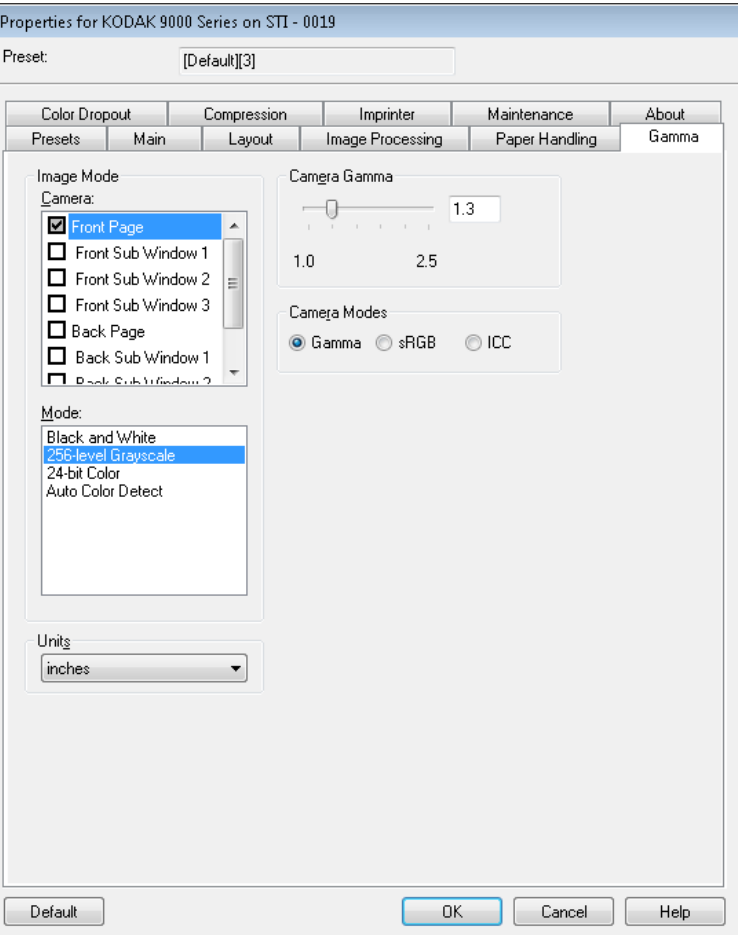

**Camera Gamma**(카메라 감마) - *Camera Mode*(카메라 모드): **Gamma**(감 마)를 선택한 경우 슬라이더를 사용하여 특정 카메라 감마(1.0 - 2.5)를 지정할 수 있습니다. 카메라 감마 값은 입력하거나 또는 슬라이더를 움 직여 원하는 값을 선택할 수 있습니다.

**Camera Modes**(카메라 모드) - 이미지의 컬러가 예상한 컬러가 아닐 경 우 다음 옵션을 사용하여 스캔 요구에 맞게 컬러를 조정할 수 있습니다.

- 참고: 이러한 Camera Mode(카메라 모드) 옵션 중 하나를 선택하면 해당 옵션이 전면 및 후면 카메라에 대해 모두 활성화됩니다.
- **Gamma**(감마)(기본값): 밝은 색의 채도를 강화하려면 낮은 감마 값을, 어두운 색의 컬러 변화를 강화하려면 높은 감마 값을 선택합니다. 대부 분의 문서에서는 카메라 감마 값을 기본값 1.3으로 유지해야 합니다.
- **sRGB**: 특정 카메라 감마를 사용하여 최상의 sRGB 컬러 근사치를 구 합니다.
	- 참고: 이 설정은 카메라 출력에만 적용됩니다. 모든 사후 캡처 이미지 처리 설정은 최종 출력 파일의 컬러 내용에만 영향을 미칩니다.
- **ICC**: 스캐너의 ICC 컬러 교정 프로필과 호환되도록 스캐너 카메라를 설정하거나 스캐너의 이미지 프로세서에서 ICC 호환 프로필 데이터 가 이미지 파일에 포함되도록 하려면 이 옵션을 선택합니다. ICC 프로 필 데이터는 일부 보기 또는 인쇄 응용 프로그램에서 최상의 품질을 위해 컬러를 보정 또는 조정할 때 사용됩니다. ICC 데이터는 ICC 프로 필을 인식하는 응용 프로그램의 경우에만 유용합니다. 이미지를 제대 로 보려면 보기 응용 프로그램에서 ICC 프로필을 인식할 수 있어야 합 니다.
- 참고: 이 옵션을 선택한 경우 다른 사후 처리 컬러 보정 기능을 함께 사용 하지 마십시오.

ICC 프로필 데이터를 성공적으로 포함하려면 스캐닝 응용 프로그램이 다음 조건을 충족해야 합니다.

- 스캐닝 응용 프로그램이 ImageControls, Direct ISIS 또는 Direct TWAIN 응용 프로그램이어야 합니다.
- 컬러 스캔을 할 수 있도록 설정되어야 합니다.
- TIFF, JPEG 또는 PDF 이미지 파일 형식을 저장할 수 있도록 설정되어 야 합니다.
- 자동 컬러 감지 옵션을 사용하면 안 됩니다(이미지가 흑백으로 반전될 수 있음).

# **Color Dropout** (컬러 드롭아웃) 탭

Color Dropout(컬러 드롭아웃)을 사용하여 양식의 배경을 제거(양식의 줄과 상자를 제거)하여 입력한 데이터만 전자 이미지에 포함되도록 할 수 있습니다.

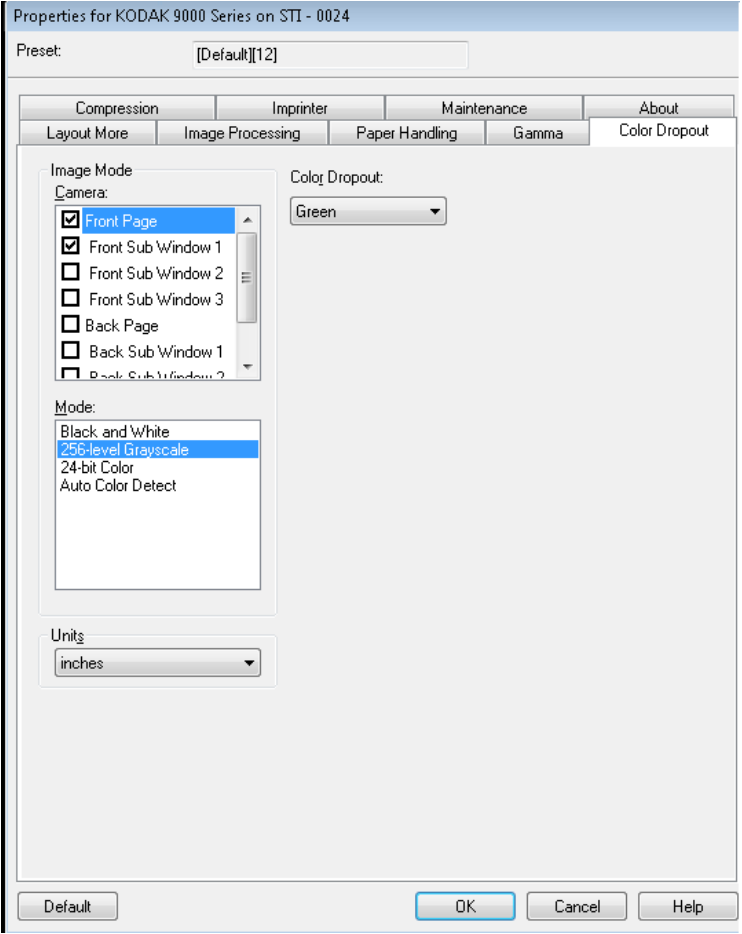

앞면/뒷면에서 제거할 드롭아웃 컬러를 선택합니다. **None**(없음), **Red**(빨 간색), **Green**(녹색) 또는 **Blue**(파란색) 값을 선택할 수 있습니다.

# **Compression** (압축) 탭

### Compression(압축) 탭에는 다음과 같은 옵션이 있습니다.

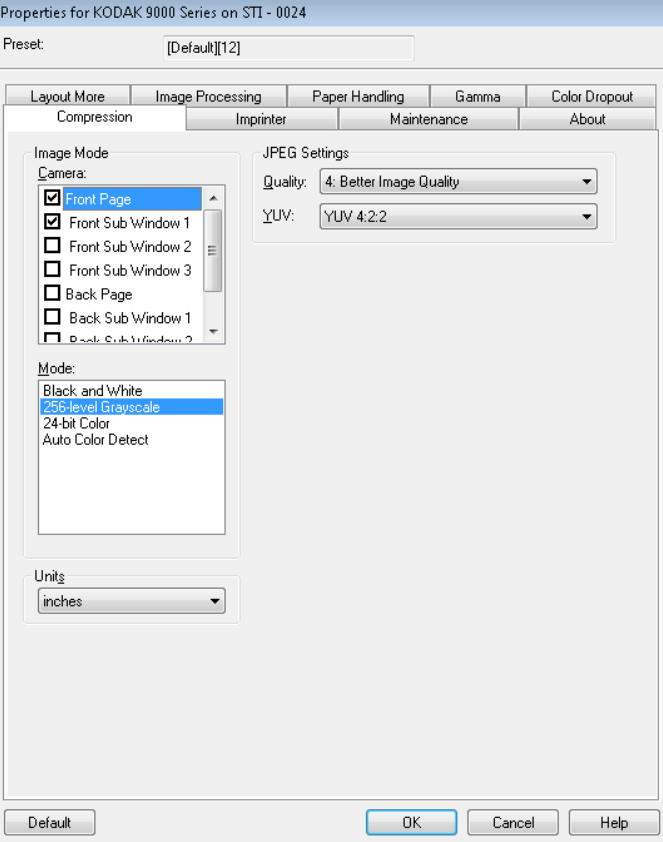

### **JPEG settings**(**JPEG** 설정)

- **Good**(양호): 상당한 양을 압축하지만 양호한 이미지 품질을 제공합니다.
- **Better**(우수): 약간의 압축을 통해 우수한 이미지 품질을 제공합니다.
- **Best**(최상): 최소한의 압축을 통해 매우 뛰어난 이미지 품질을 제공합 니다.
- **Custom**(사용자 지정): JPEG 압축 값을 사용자 지정하려면 이 옵션을 선택합니다. 이 옵션을 선택한 경우 **YUV** 옵션을 사용할 수 있습니다.
	- **YUV**는 JPEG 압축에 사용되는 색공간의 유형입니다. 4-2-2 선택(기 본값)은 다운샘플링을 사용하며, 다운샘플링을 사용하지 않아 최대 한 많은 이미지 컬러 데이터를 유지하고 큰 파일을 생성하는 4-4-4 선 택과 비교하여 더 작은 파일을 생성합니다.

# **Imprinter** (임프린터) 탭

전면/후면 임프린터 옵션이 설치된 경우 Imprinter(임프린터) 탭을 사용 하여 임프린팅 옵션을 설정해야 합니다.

임프린터는 세로 인쇄 기능을 제공하고 영숫자 문자, 날짜, 시간, 페이지 카운트 및 사용자 지정 메시지를 지원합니다.

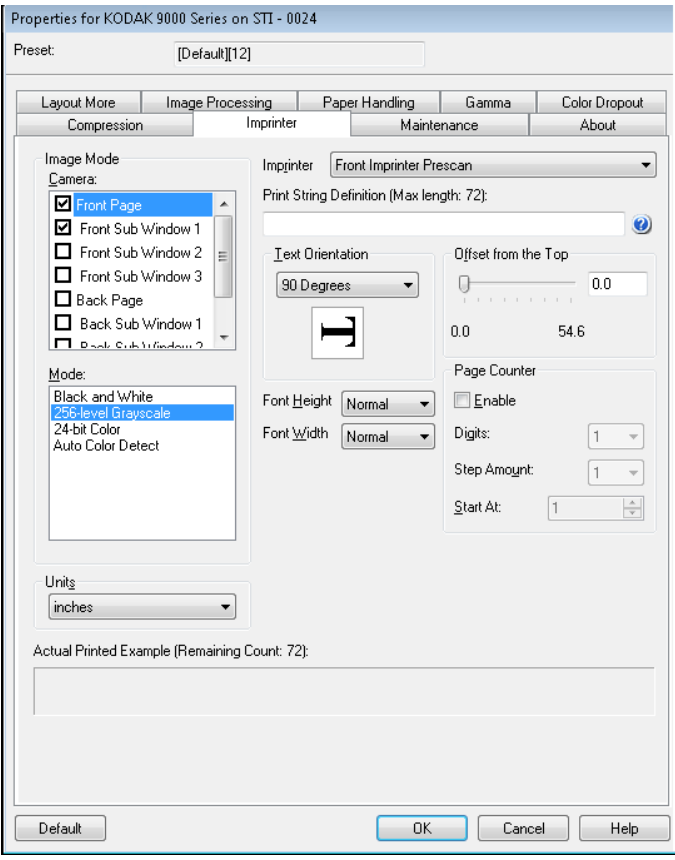

**Imprinter**(임프린터) - Image Mode(이미지 모드)/Camera(카메라) 설정 에서 **Front Page**(앞 페이지) 및/또는 **Back Page**(뒷 페이지) 선택항목을 강조 표시하여 선택할 임프린터 면을 선택합니다. 여기서 선택한 임프린 터가 *Imprinter*(임프린터) 선택 드롭다운 목록에서 활성화됩니다. 두 임 프린터를 동시에 별도로 실행할 수 있습니다.

**Print String Definition**(인쇄 문자열 정의) - 인쇄 문자열에 포함할 사용 자 지정 텍스트를 지정할 수 있습니다. 최대 72문자가 가능합니다.

• **Date**(날짜): 다음과 같은 형식을 사용할 수 있습니다.

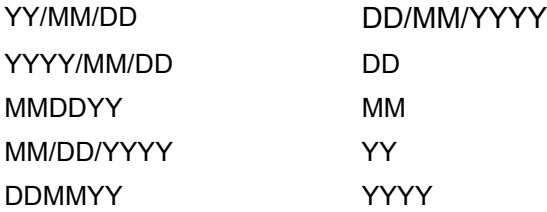

- **Time**(시간): 다음과 같은 형식을 사용할 수 있습니다. HH:MM HH:MM:SS HH:MM AM/PM HH:MM:SS AM/PM
- **Page counter**(페이지 카운터): 스캔 세션용 문서 개수입니다. 이 값은 스캐너에 의해 순차적으로 증가됩니다.
- **Scanner ID**(스캐너 ID): 스캐너 식별 번호입니다.
- **Special symbols**(특수 기호): 유로 및 엔.

**Text Orientation**(텍스트 방향): 문자를 세로 방향으로 인쇄할 때(문서 위쪽 가장자리에서 시작) 인쇄 문자열 방향을 선택할 수 있습니다. 사용 가능한 옵션: **0, 90, 180, 270**.

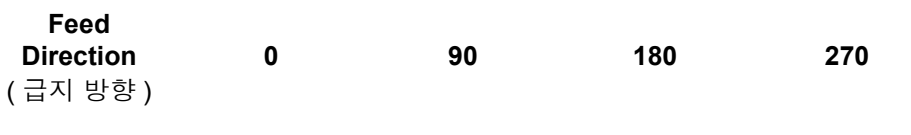

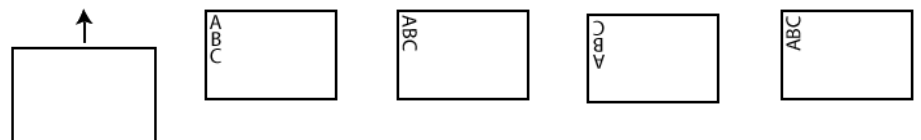

**Offset from the Top**(위쪽 가장자리부터의 오프셋): 인쇄된 정보가 문서 위쪽 가장자리로부터 얼마나 떨어진 위치에 표시되는지 나타내는 값을 선택합니다.

- 참고: 가로 방향 인쇄 위치는 스캐너 안에서의 인쇄 카트리지 위치에 의 해 결정됩니다. 인쇄 위치 설정에 대한 자세한 내용은 사용자 안내 서를 참조하십시오.
- **Font Height**(글꼴 높이): **Normal**(보통) 또는 **Large**(크게)를 선택할 수 있습니다.
- **Font Width**(글꼴 너비): 사용 가능한 문자 스타일: **Normal**(보통)(일반 서체) 및 **Wide**(넓게)(굵은 서체) 문자 스타일을 사용할 수 있습니다.

**Page Counter**(페이지 카운터) - 페이지 카운터를 활성화하려면 **Enable** (사용) 확인란을 클릭합니다.

- **Digits**(자릿수): 페이지 카운터 길이를 지정하려면 드롭다운 목록에서 값을 선택합니다. 이 값은 페이지 수에 추가된 선행 0 또는 선행 공백 이나 후행 공백을 고려해야 합니다. 1에서 9까지 지정할 수 있으며 기 본값은 1입니다.
- **Step Amount**(증가 단계 크기): 자동 임프린터/주석 카운터가 각 페이 지마다 증가하는 크기를 결정하려면 드롭다운 목록에서 값을 선택합 니다. 카운터는 스캔 중인 문서, 배치가 구성되는 방식 및 특정 사용자의 필요에 따라 설정되어야 합니다. 1에서 9까지 크기를 증가시키십시오.
- **Start At**(시작 번호): 새 배치를 시작할 때 이 옵션을 사용하면 다음으 로 스캔할 문서의 개수를 설정할 수 있습니다. 1-99999999 사이의 값 을 입력합니다.

**Actual Printed Example**(실제 인쇄 예제) - 인쇄 문자열이 어떻게 표시 될지 샘플을 보여줍니다.

# **Maintenance** (유지관리) 탭

Maintenance(유지관리) 탭을 사용하여 ISIS 드라이버 로그를 열 수 있습 니다.

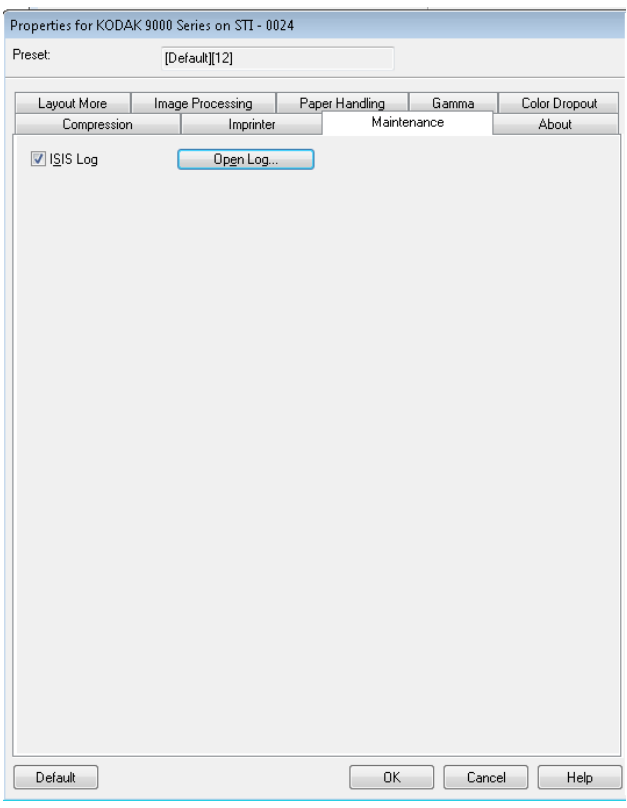

**About**(정보) 탭 About(정보) 탭에는 스캐너의 버전 정보와 저작권 정보 및 ISIS 드라이버 버전 정보가 표시됩니다.

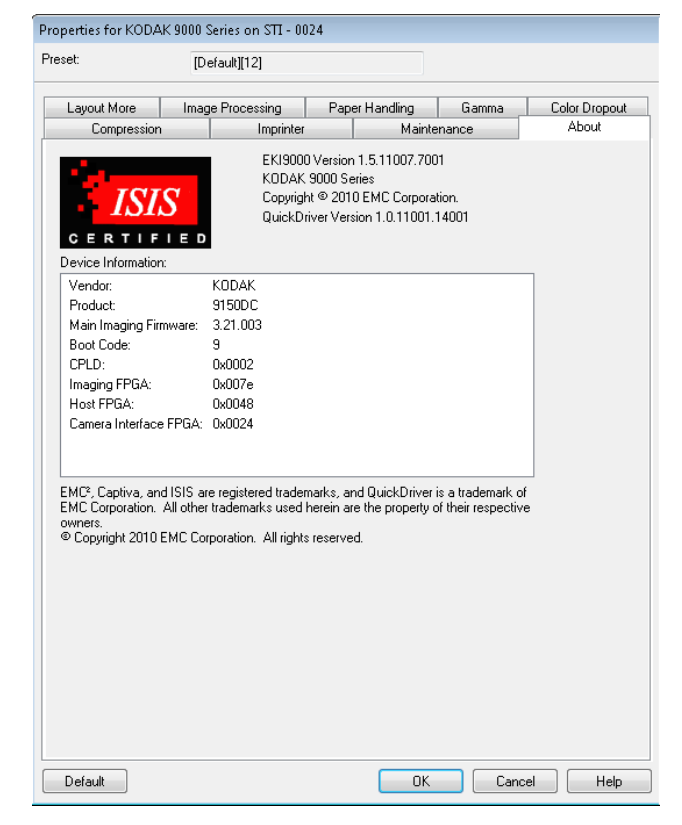

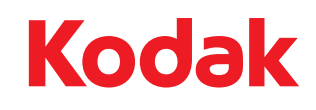

Eastman Kodak Company 343 State Street Rochester, NY 14650 U.S.A. © Kodak, 2010. All rights reserved. TM: Kodak, Ngenuity